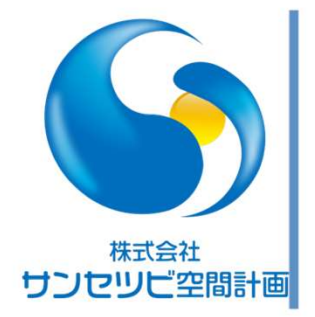

# Rebroでの基本作図テクニック broでの基本作図テクニック<br><sub>बの表現方法</sub><br><sub><sub>3.17</sub><br><sup>大島 幹生</sup></sub>

断面図の表現方法

2021.03.17

株式会社サンセツビ空間計画

## Table of contents

●断面図の表現方法

●ビュークリップ機能について

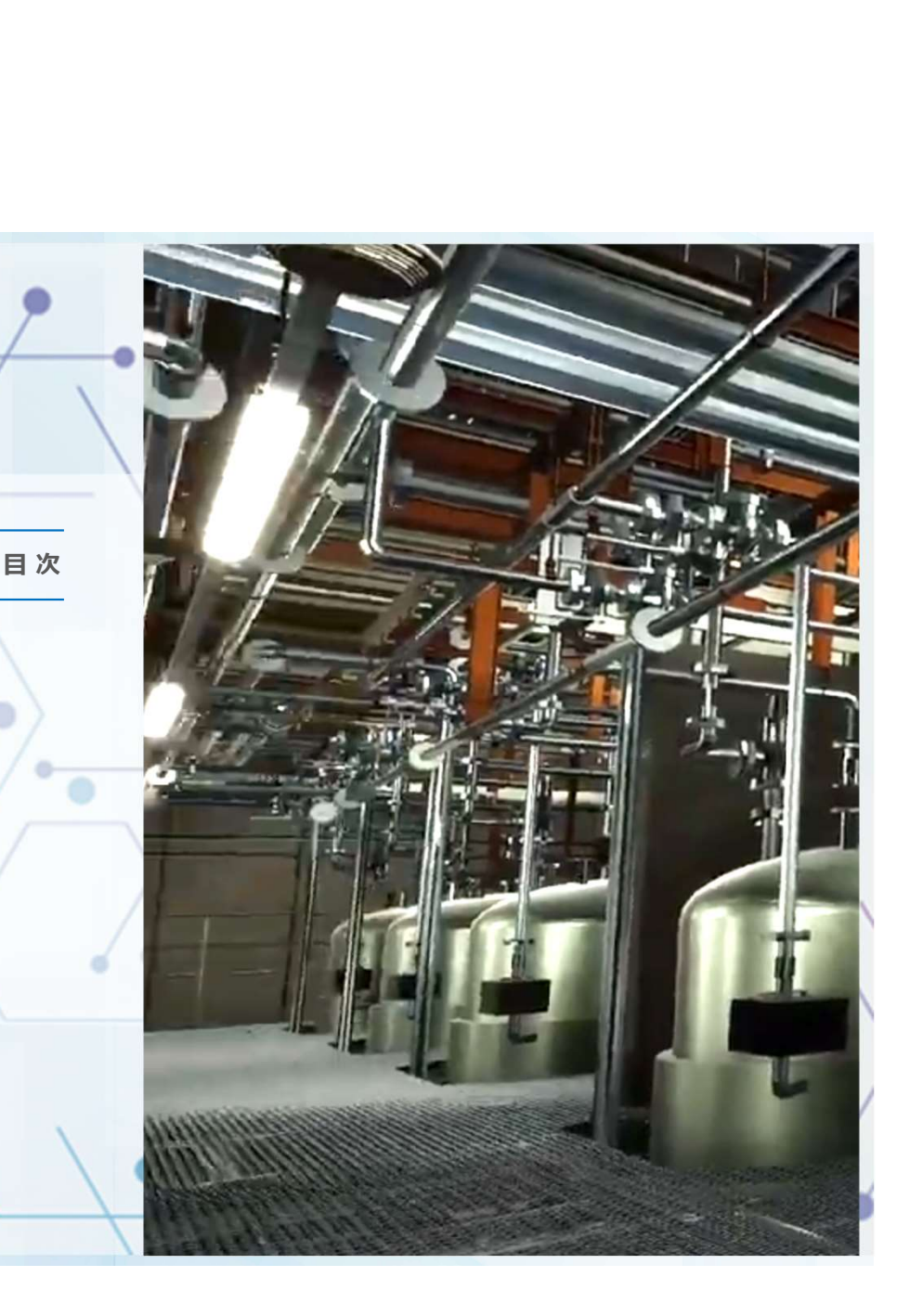

## ※2D立面図をビュー化する

Rebroで作図した3D設備モデルに3Dビュー化した2D立面図を東西南北に配置することで立面 図や断面図を表現できます。

2Dの立面図に3D設備の断面<br>を貼り付ける<br>2D図面 を貼り付ける

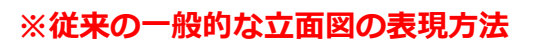

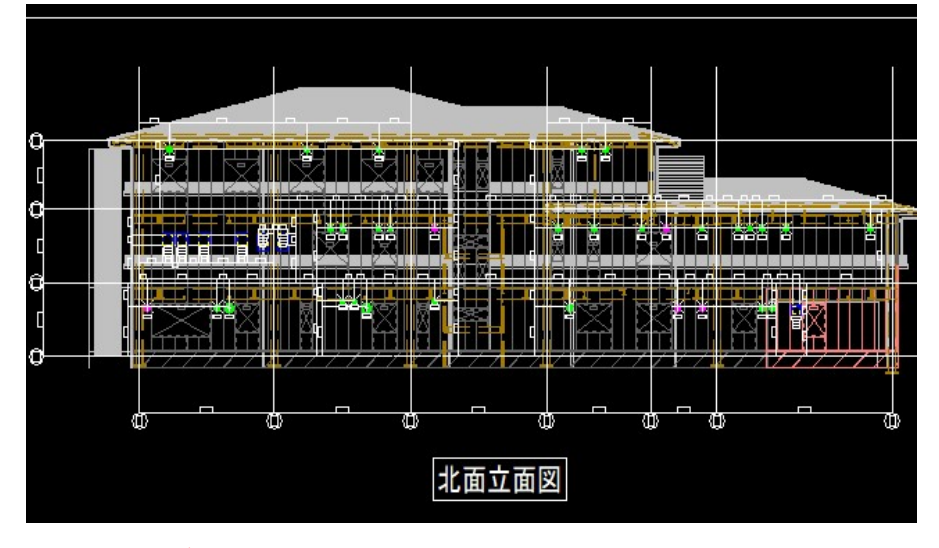

3D設備モデルを変更したときは立面図に設備の断面を貼り直す必要 がありました。。。

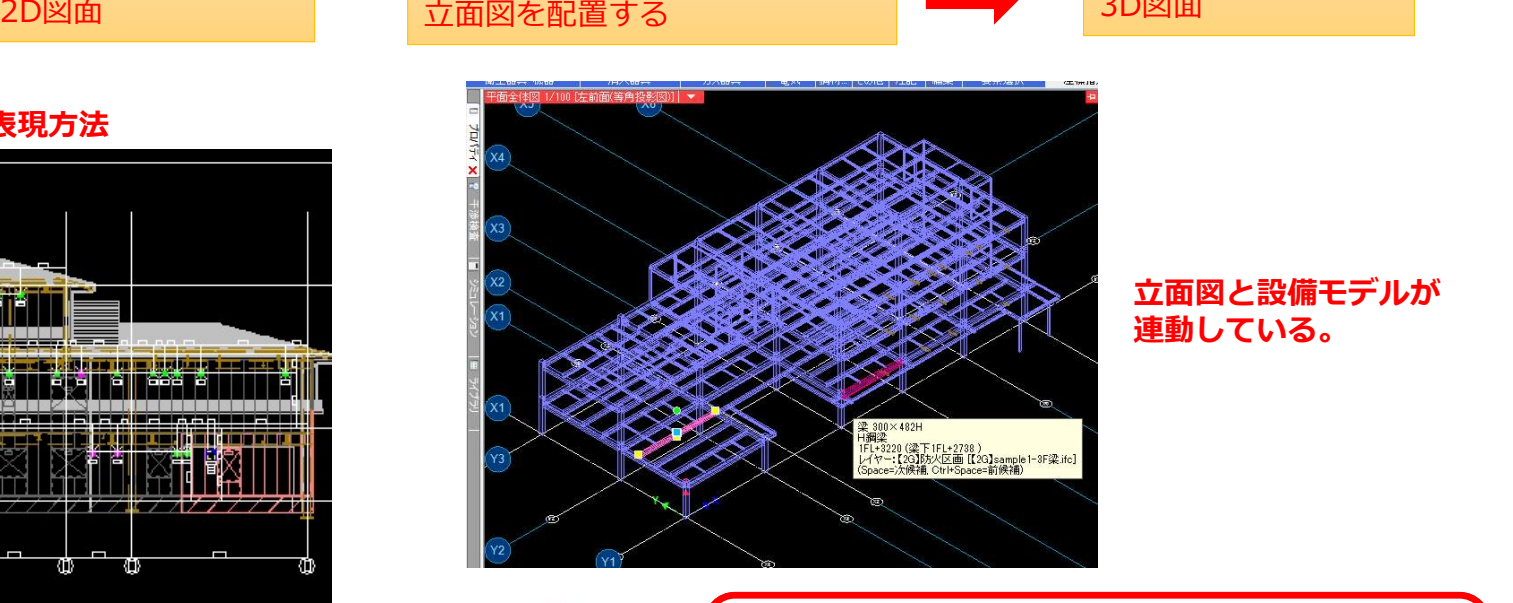

出来上がった図面は | 3D設備モデルに3Dビュー化した | | 出来上かった図画は |

立面図と設備モデルが 連動している。

出来上がった図面は<br>3D図面

株式会社サンセツビ空間計画

3D図面 - The Design of The Design of The Design of The Design of The Design of The D

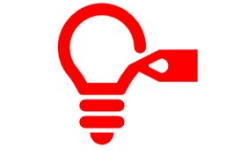

立面図.DWGなどの2Dファイルをビュ-共通で3D 立面図化し、自分が作図している3D設備モデルに外 部参照させて表現します。

※2D立面図をビュー化する

ビュー共通でRebro化した立面の平図面を90°回転させて、起点を基準に東西南北に配置する

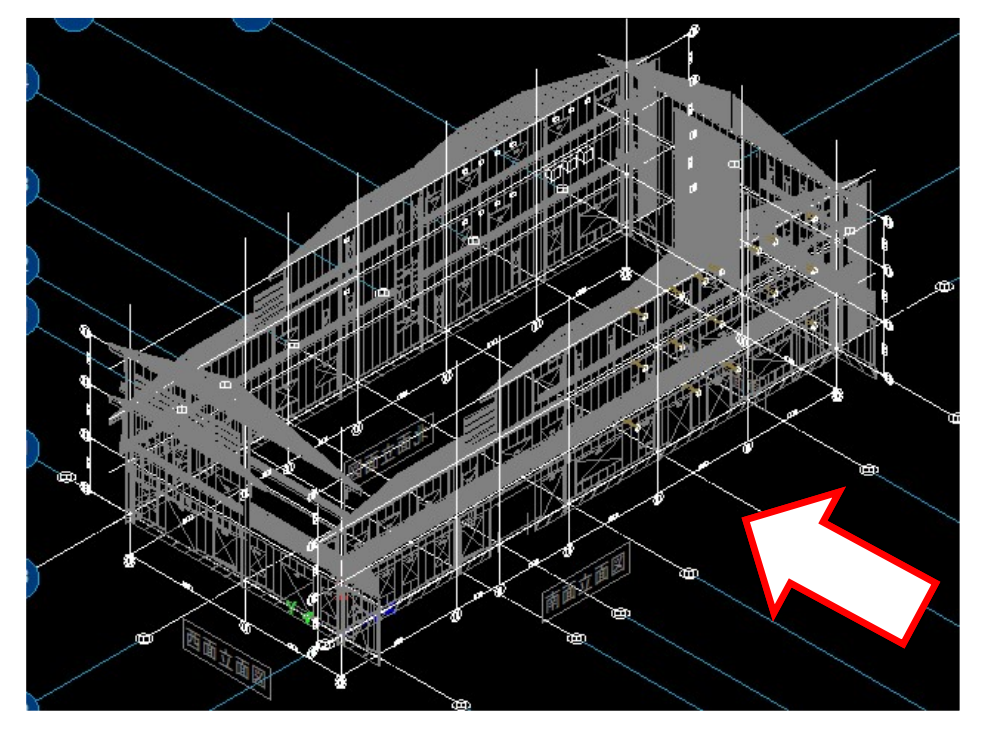

※上図はわかりやすいように 左前等角投影したもの

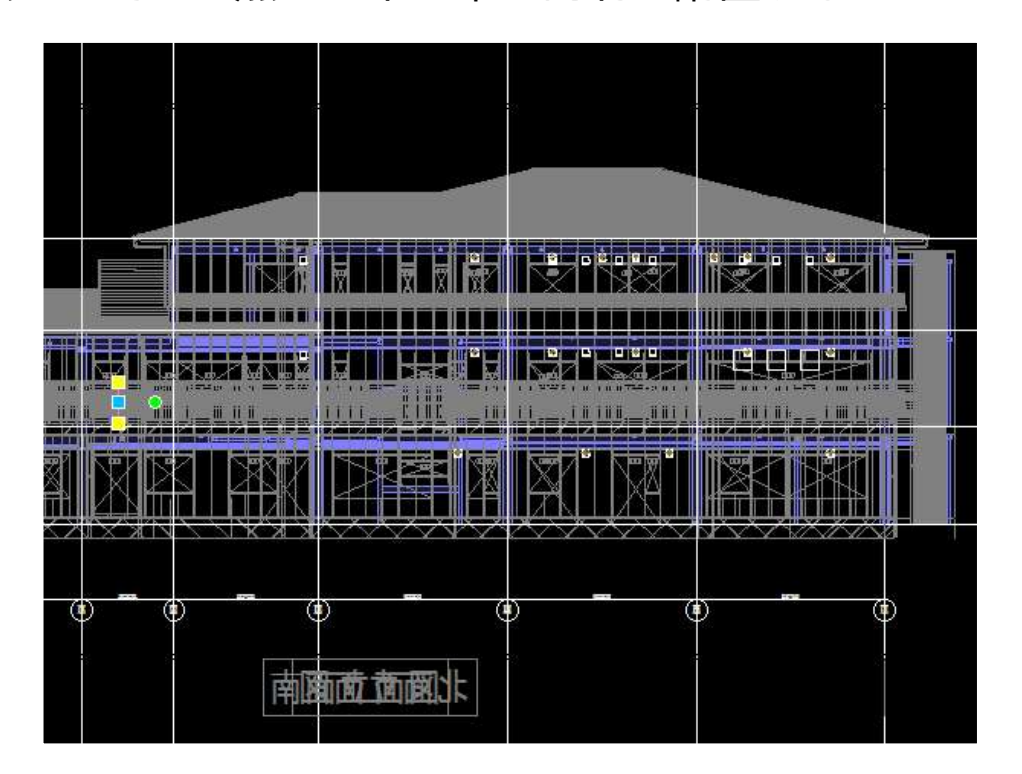

S 株式会社サンセツビ空間計画

※赤矢じるし側から梁を表示させた図

# ①断面図の作成コマンド で表現<br>-共通でRebro化した2D図面を90°回転させて、起点を基準にして東西南北は<br><br>Tで見ています 2000年 ビュー共通でRebro化した2D図面を90°回転させて、起点を基準にして東西南北に配置する

※↓平面で見ています

①表示タブから断面の作成を選択

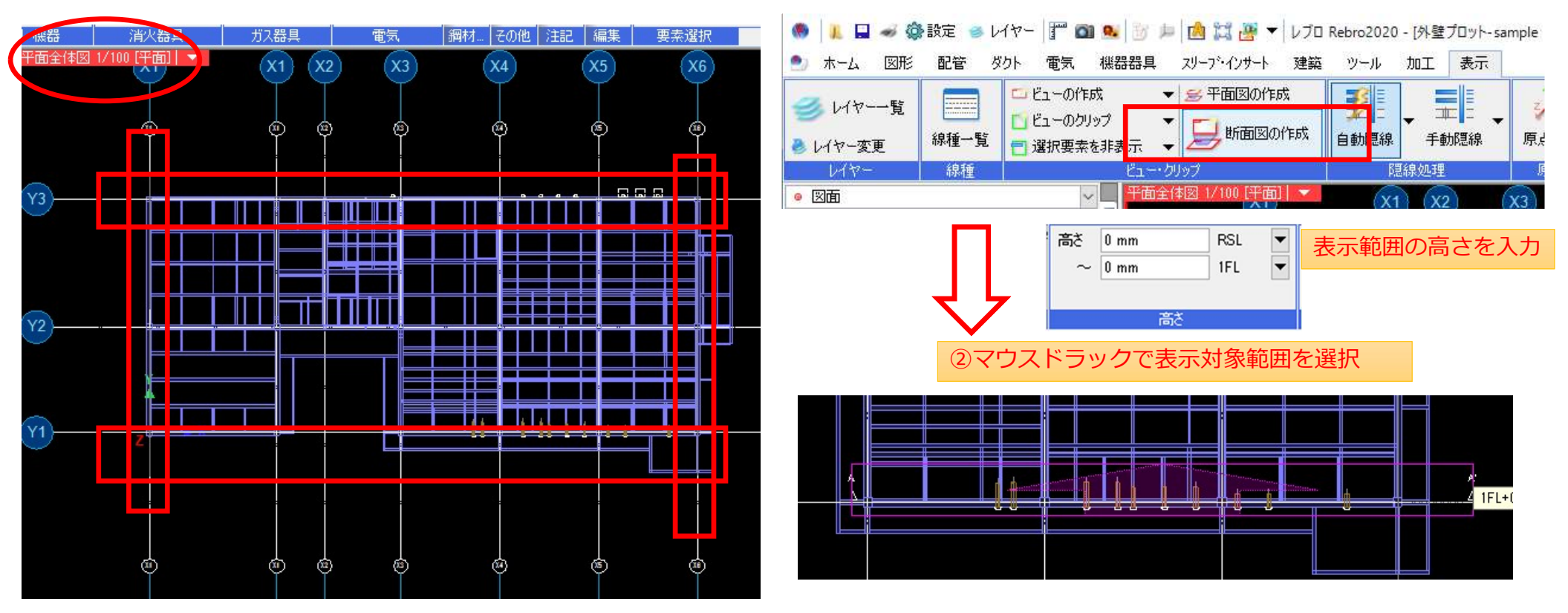

### 【断面図A-A'】の新規のビューとなります。(緑色に見えるのはビュークリップの機能です。)

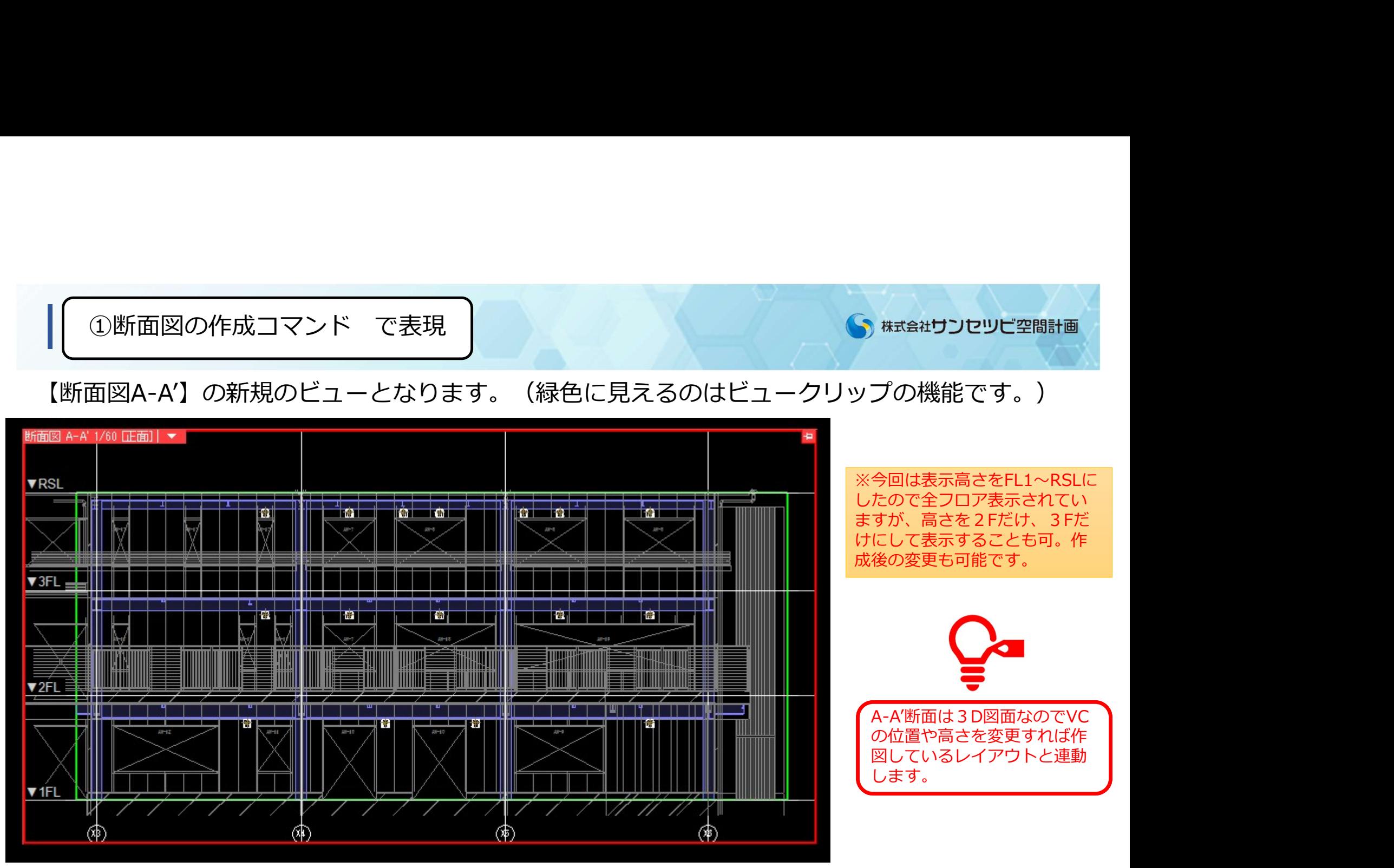

## アラウンドービューを3Dとしてビュー化する

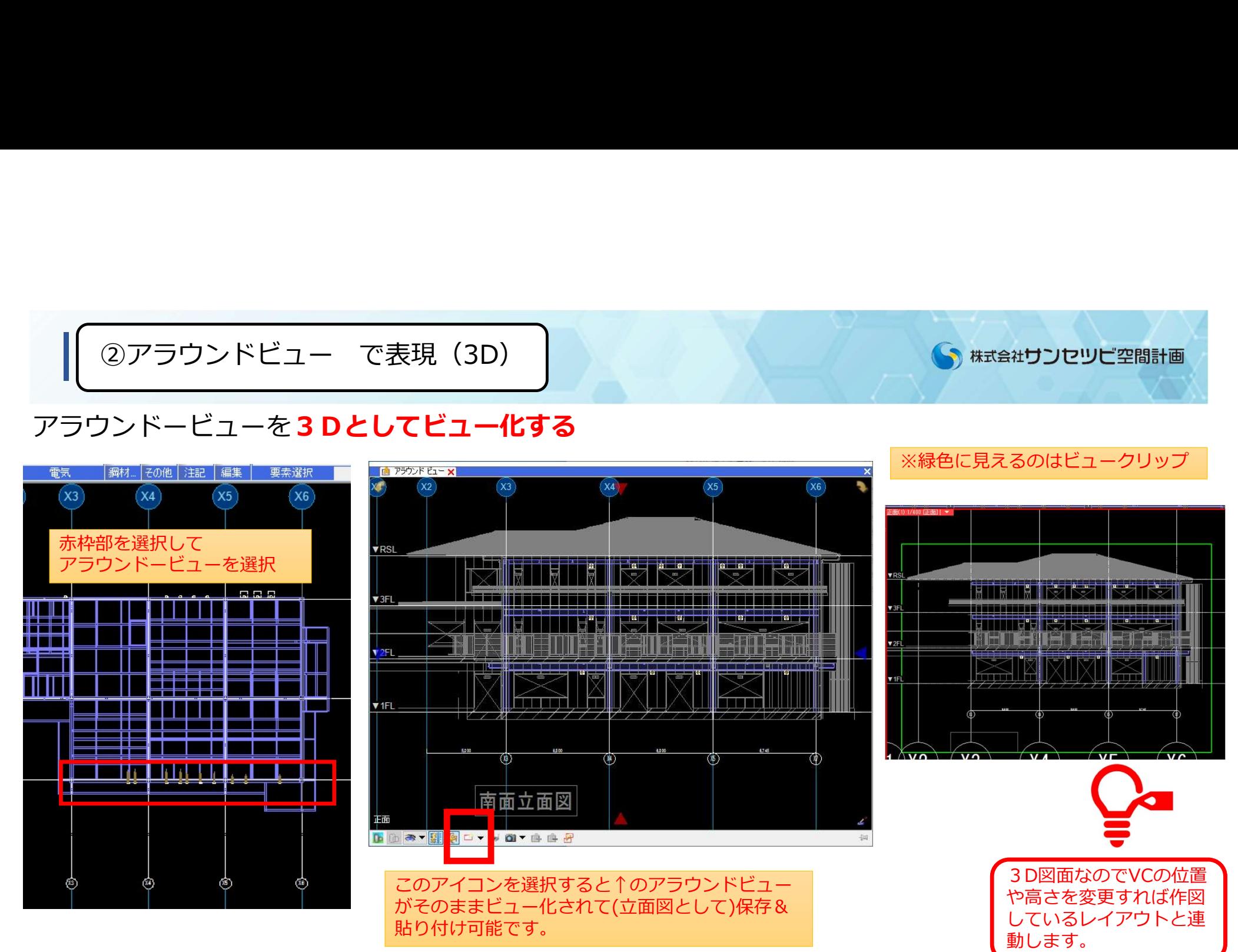

## アラウンドービューを2Dとしてビュー化する

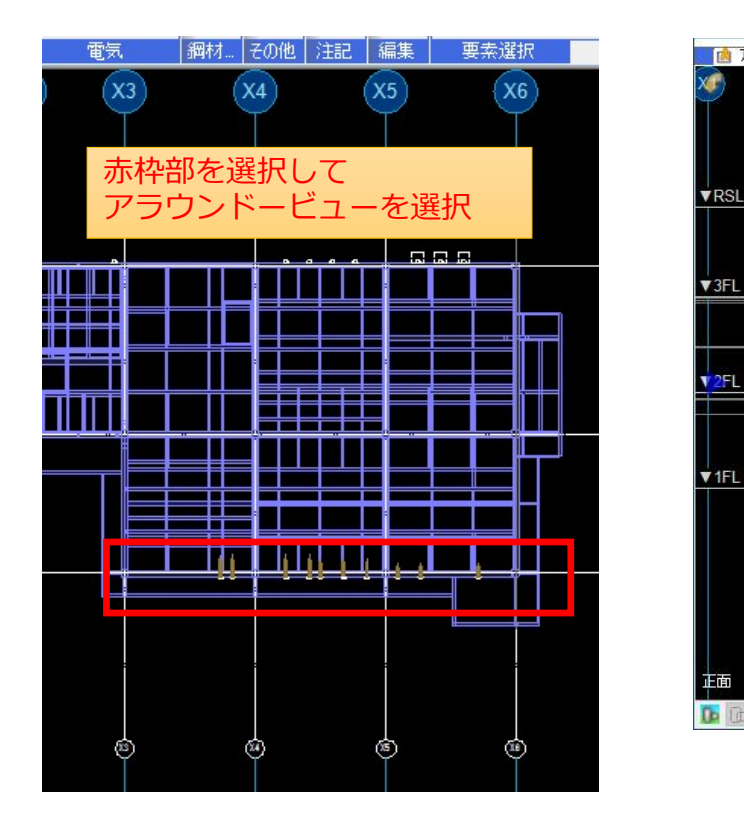

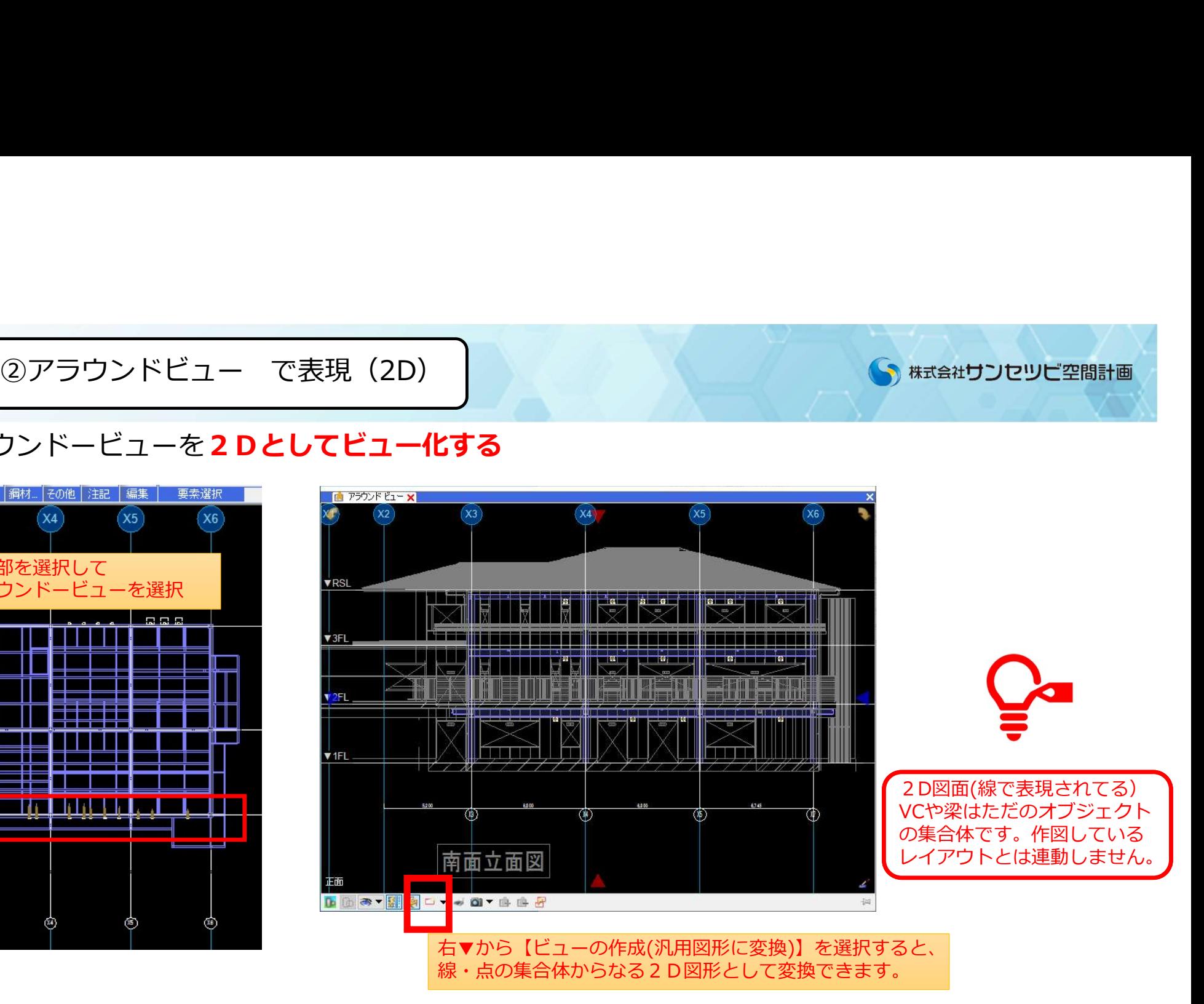

S 株式会社サンセツビ空間計画

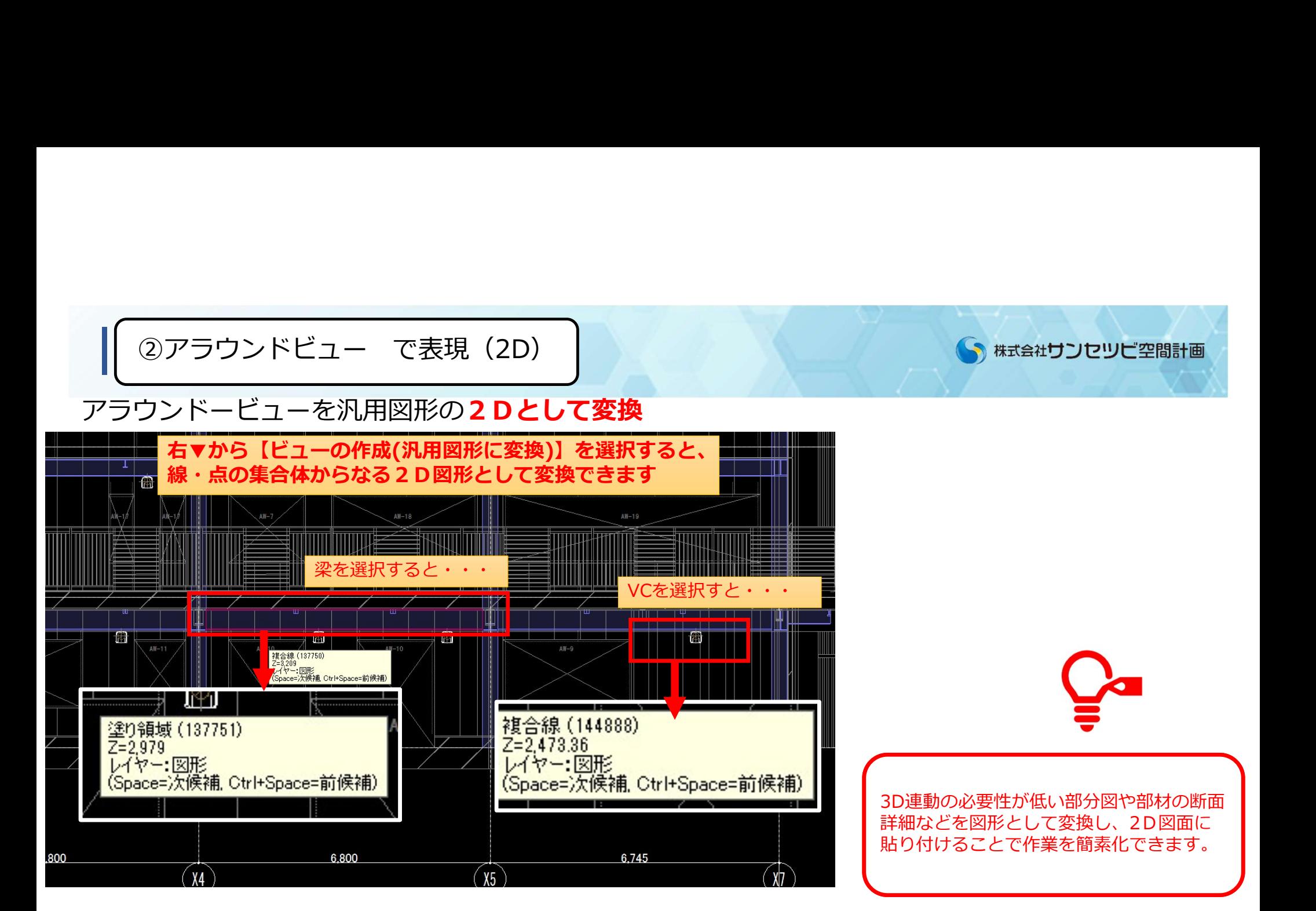

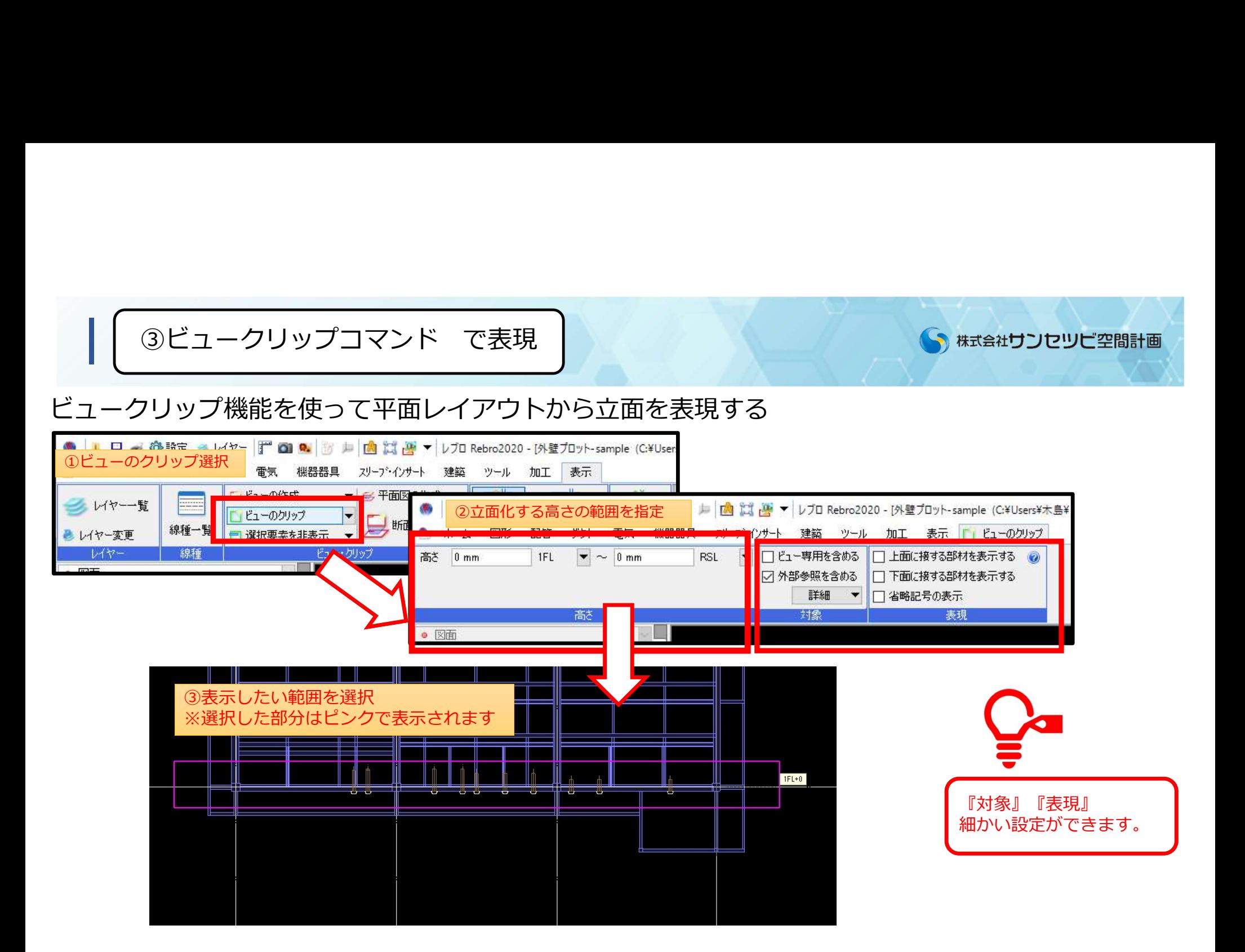

ビュークリップ機能を使って平面レイアウトから立面を表現する

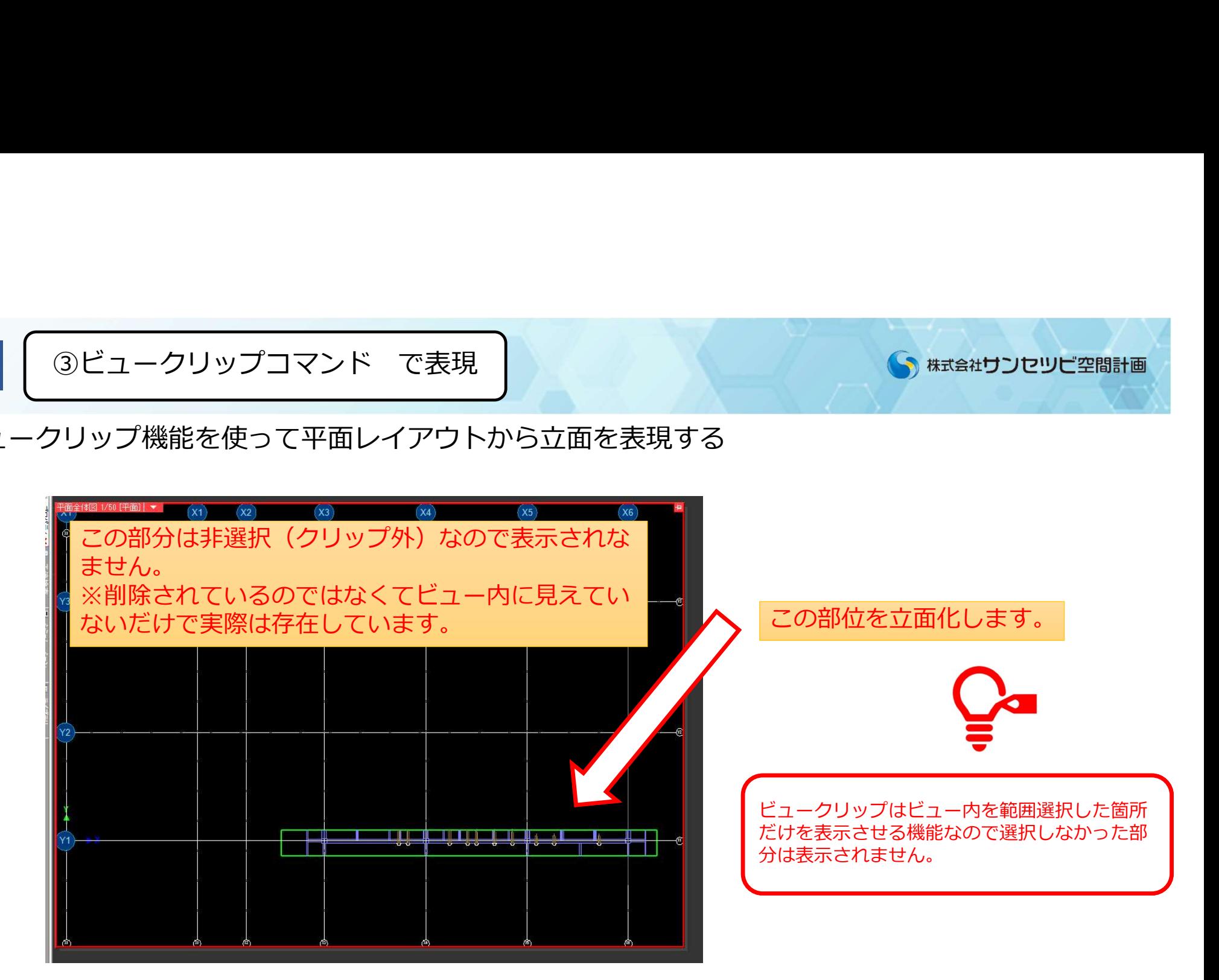

立面図表現

### プロパティからビューの視点を変更して平面図→立面図にする

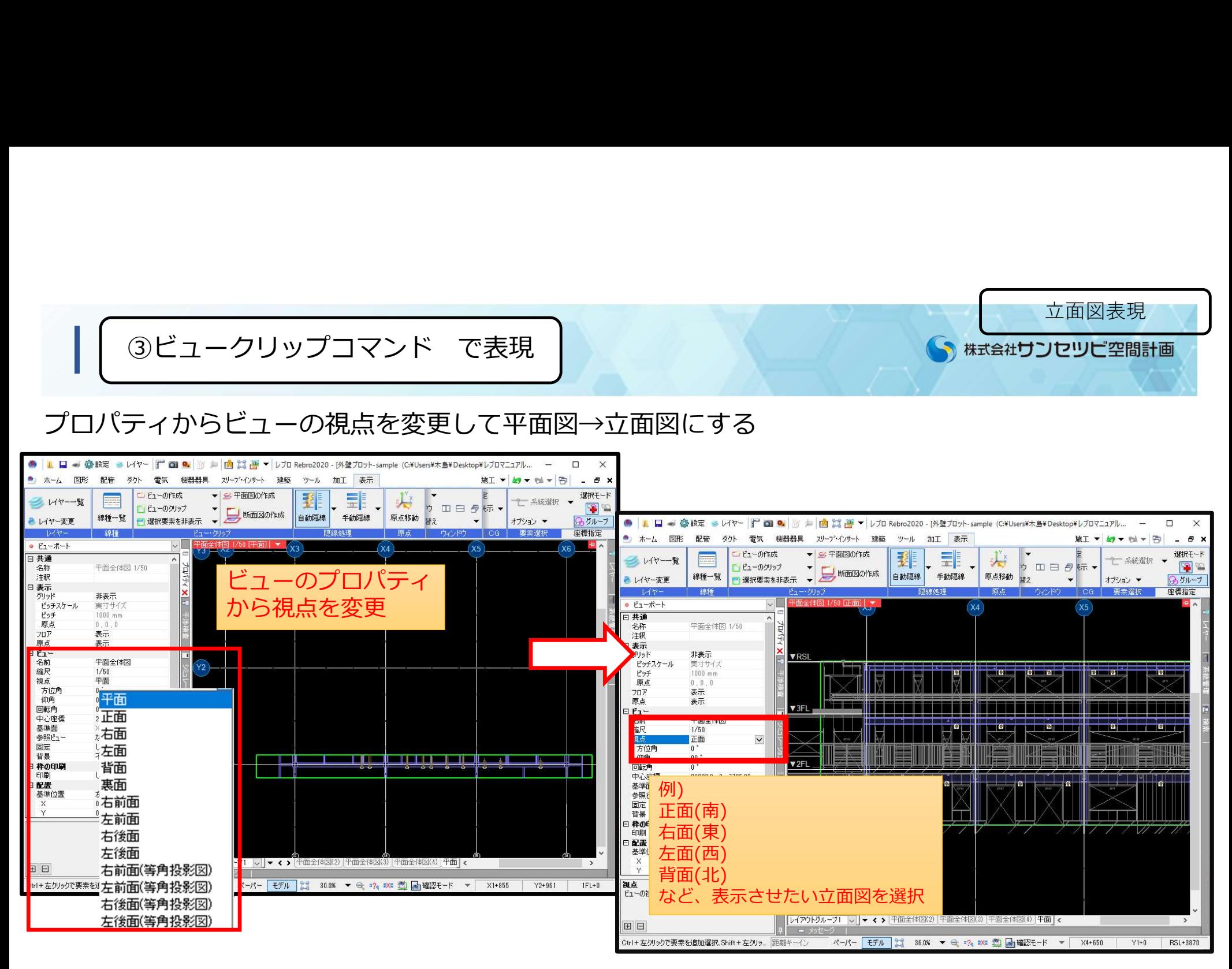

断面図の編集

株式会社サンセツビ空間計画

### 断面図作成後にビュークリップを編集することができます。

![](_page_12_Figure_3.jpeg)

断面図の編集

S 株式会社サンセツビ空間計画

### 断面図作成後にビュークリップを編集することができます。

![](_page_13_Figure_3.jpeg)

|<br>|断面の表現 まとめ|<br>|<br>|図の作成コマンド<br>|ウンドビューから立面ビューを作成<br>|ークリップから視点を変更して断面を表現 1.断面図の作成コマンド 2.アラウンドビューから立面ビューを作成 3.ビュークリップから視点を変更して断面を表現

これらは3つの方法のプロセスは違いますが、3D空間の中で図面化したい部分の高さと範囲を選択 し、視点を決定して表現するということは共通しています。

![](_page_14_Figure_3.jpeg)

![](_page_14_Figure_4.jpeg)

![](_page_14_Figure_5.jpeg)

 $\sqrt{1}$ 

S 株式会社サンセツビ空間計画

補足 しゅうしょう しゅうしょう しゅうしょう

S 株式会社サンセツビ空間計画

![](_page_15_Picture_2.jpeg)

![](_page_15_Picture_3.jpeg)

![](_page_15_Picture_4.jpeg)

 $\sim$ 

![](_page_16_Figure_0.jpeg)